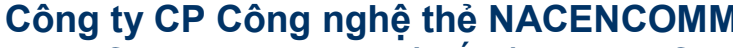

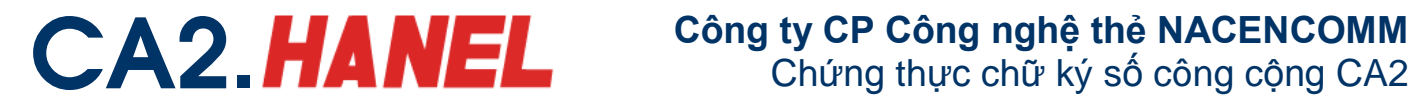

**MANAGENCOMM SCT** 

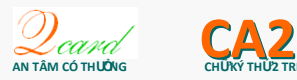

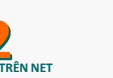

### **HOÁ ĐƠN TỰ IN CA2**

### **Hƣớng dẫn sử dụng thiết bị ký USB Token**

*1) Hướng dẫn cài đặt thiết bị CA2 - Token*

*Bước 1* **: Kết nối CA2-Token vào cổng USB của máy tính**

*Bước 2* **: Sau khi kết nối CA2-Token vào máy tính:**

*TH1***: CA-Token sẽ tự động cài đặt middleware driver cho máy tính, và thông báo cài đặt thành công!**

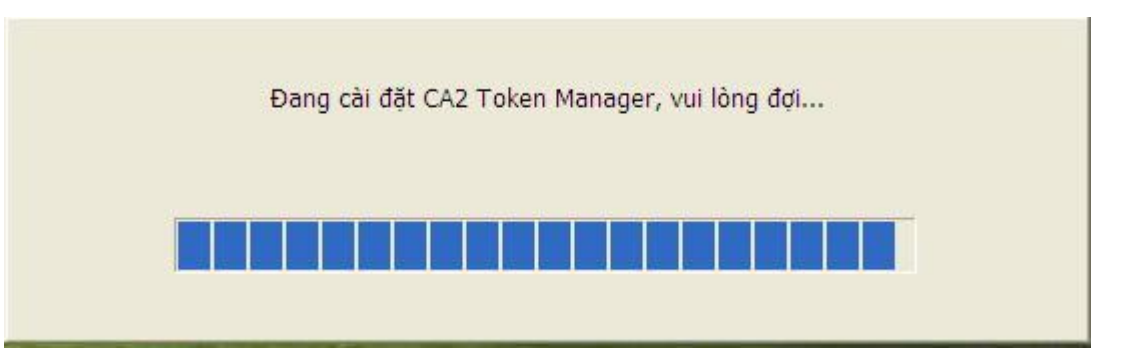

**TH2: Nếu CA2-Token không chạy tự động bạn vui lòng truy cập vào ổ đĩa CA2 để chạy file Setup. Quá trình cài đặt sẽ đƣợc hoàn tất sau ít phút mà không cần thêm bất cứ một thao tác nào khác!**

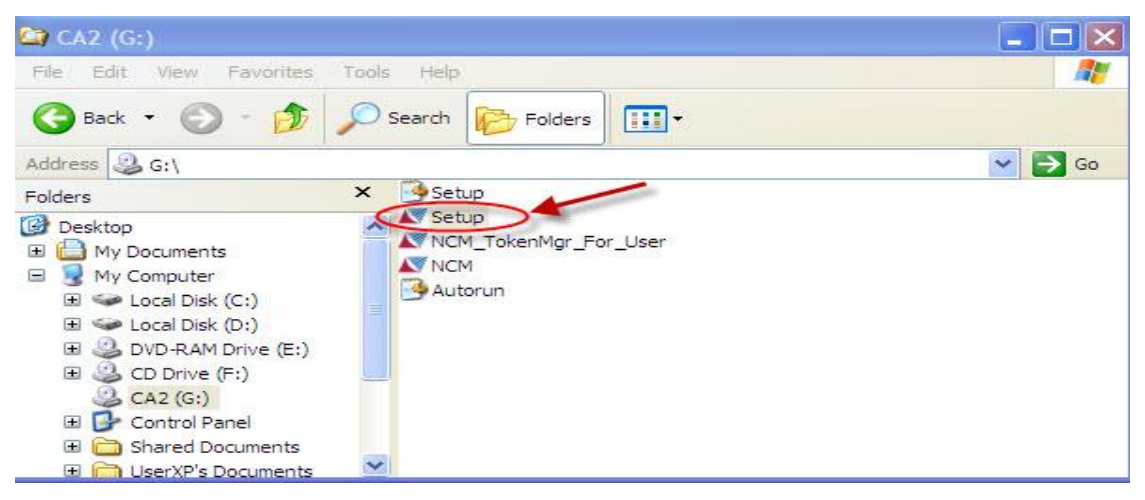

*Bước 3:* **Sử dụng để ký nộp hồ sơ khai thuế qua mạng.**

### *2) Hướng dẫn sử dụng thiết bị CA2- Token*

**Kết nối thiết bị CA2-Token vào cổng USB của máy tính**

**Chọn Start ===> All Programs ===> NacenComm ===> PKI Token ===> CA2 Token** 

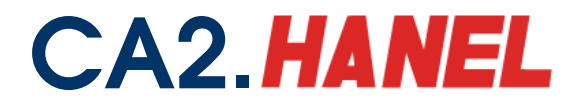

# CA2. HANEL Công ty CP Công nghệ thẻ NACENCOMM<br>Chứng thực chữ ký số công cộng CA2

#### **Manager.**

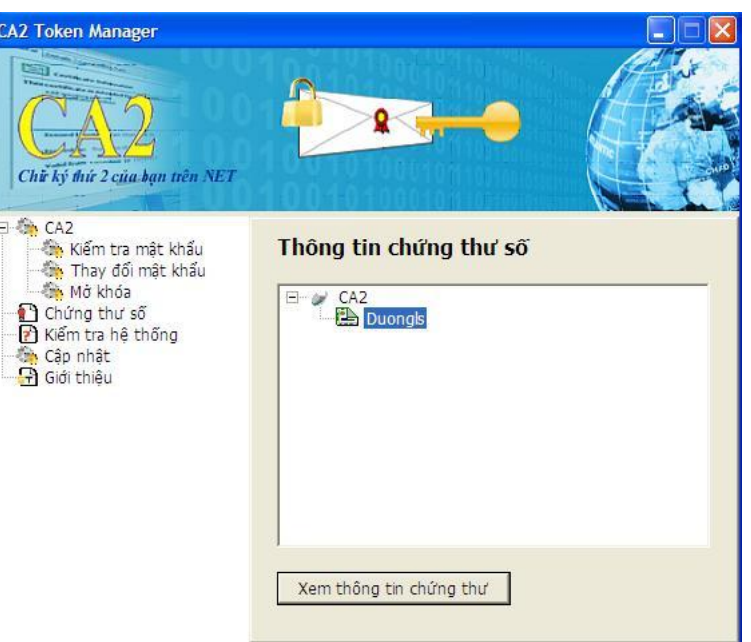

#### **Kiểm tra mật khẩu:**

**Chọn menu Kiểm tra mật khẩu.**

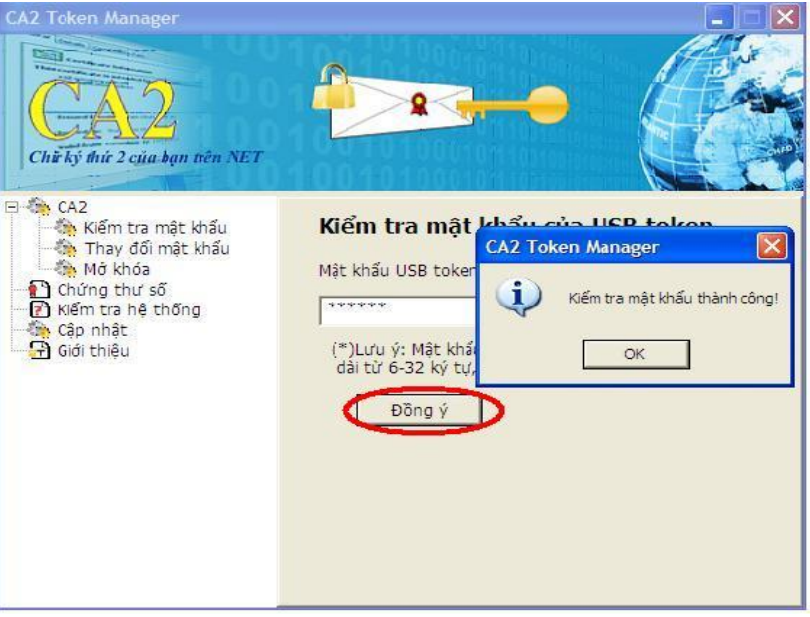

**Thực hiện gõ mật khẩu của Usb Token rồi chọn Đồng ý.**

**Thay đổi mật khẩu: Chọn menu Thay đổi mật khẩu, nhập mật khẩu cũ và mật khẩu mới cần thiết lập.**

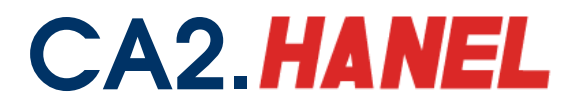

## **CA2. HANEL** Công ty CP Công nghệ thẻ NACENCOMM<br>Chứng thực chữ ký số công cộng CA2

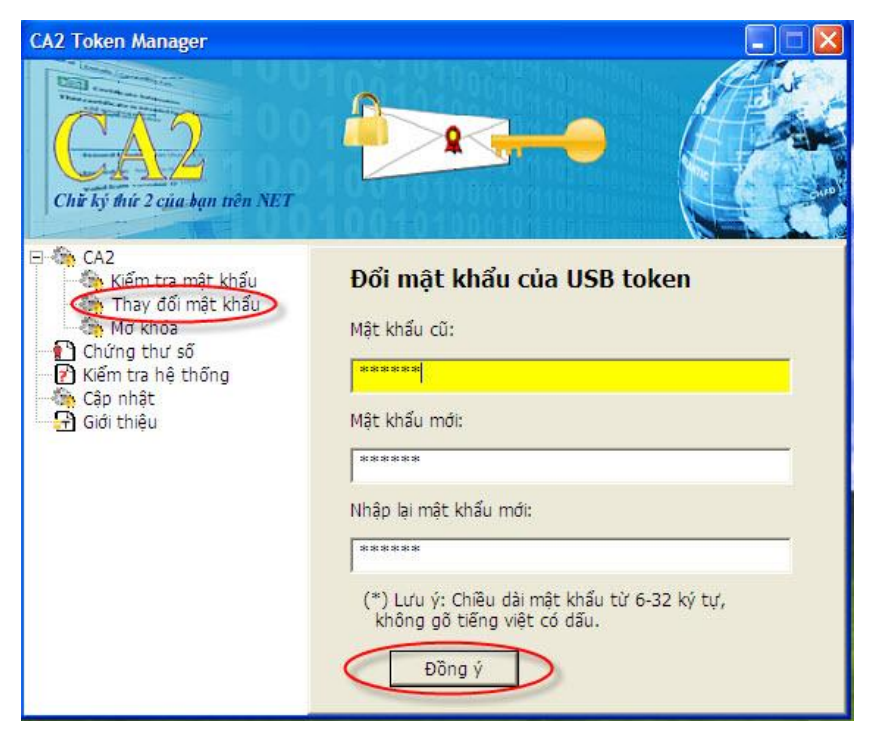

#### **Nhấn nút** *Đồng ý* **để thay đổi mật khẩu.**

**(\*) Lƣu ý: Mật khẩu mới thiết lập nên có cả số và chữ để đảm bảo tính, bảo mật cần thiết**

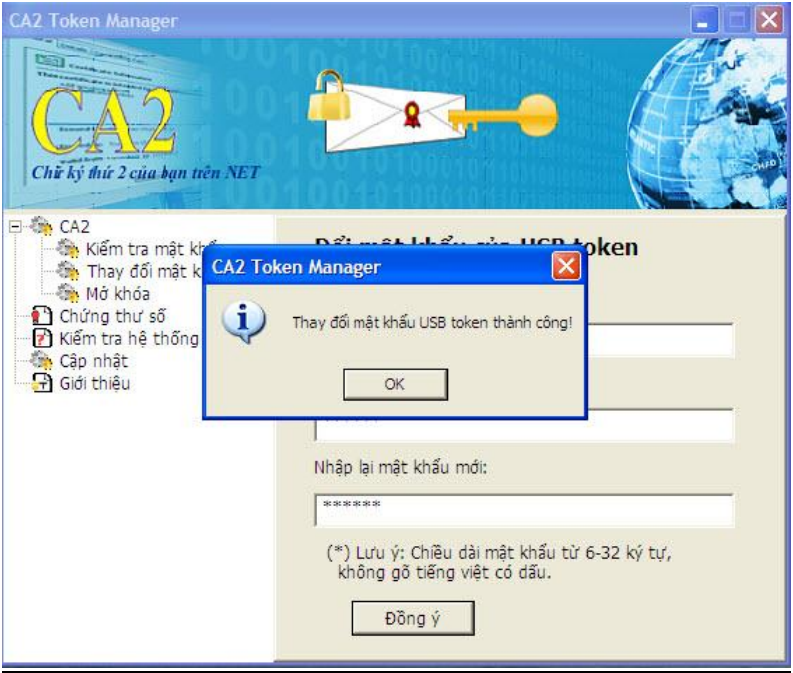

**Mở khóa: (Trƣờng hợp Token của Quý khách hàng bị khóa thì sẽ sử dụng chức năng này)**

- **+ Bƣớc 1: Chọn menu Mở khóa**
- **+ Bƣớc 2: Chọn mục Yêu cầu**

+ Bước 3: Copy chuỗi mã yêu cầu để gửi cho đơn vị cấp chứng thư số, để nhận về **mã mở khóa** 

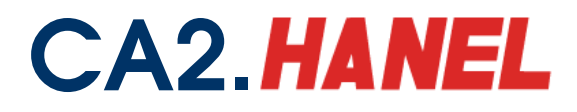

### CA2. HANEL Công ty CP Công nghệ thẻ NACENCOMM<br>Chứng thực chữ ký số công cộng CA2

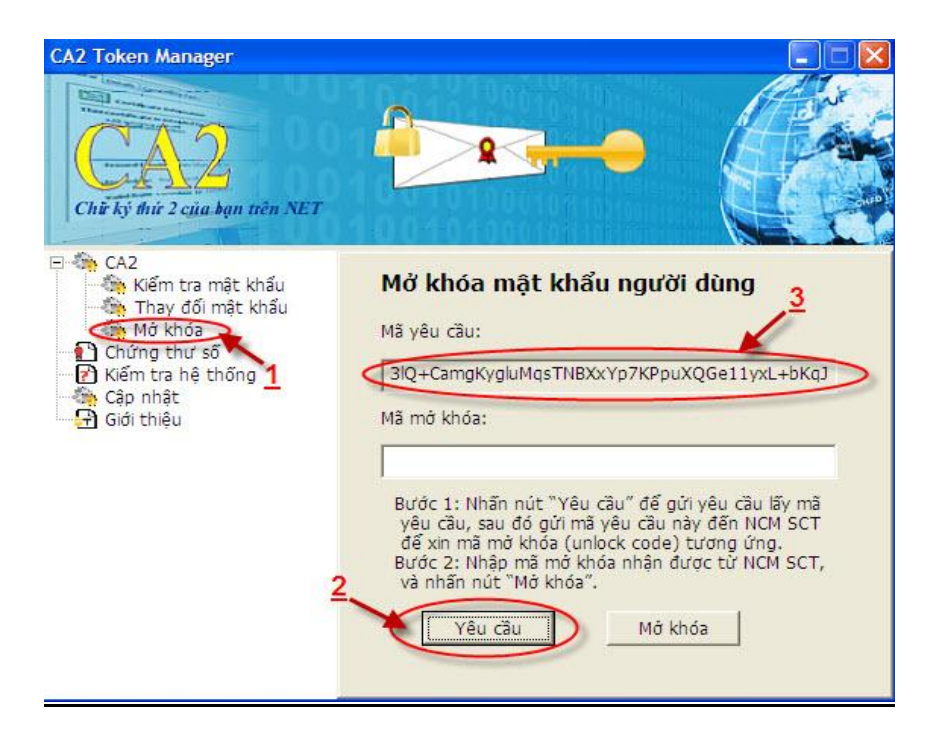

Quản trị chứng thư số: Chọn menu chứng thư số ==> Xem thông tin chứng thư

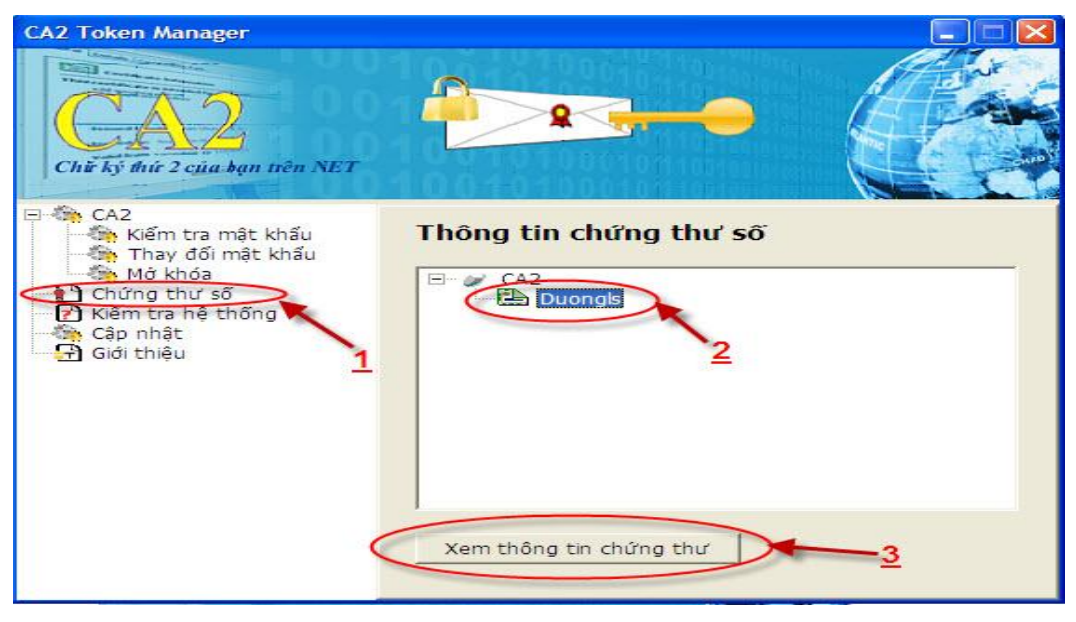

**Cập nhật (middleware driver) trình điểu khiển quản lý token: Chọn menu Cập nhật** 

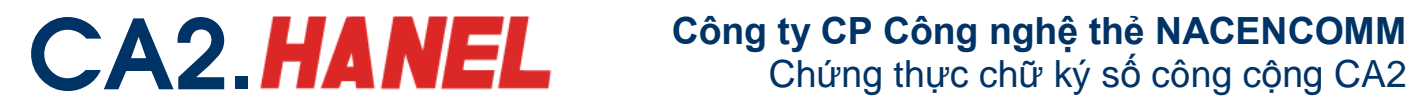

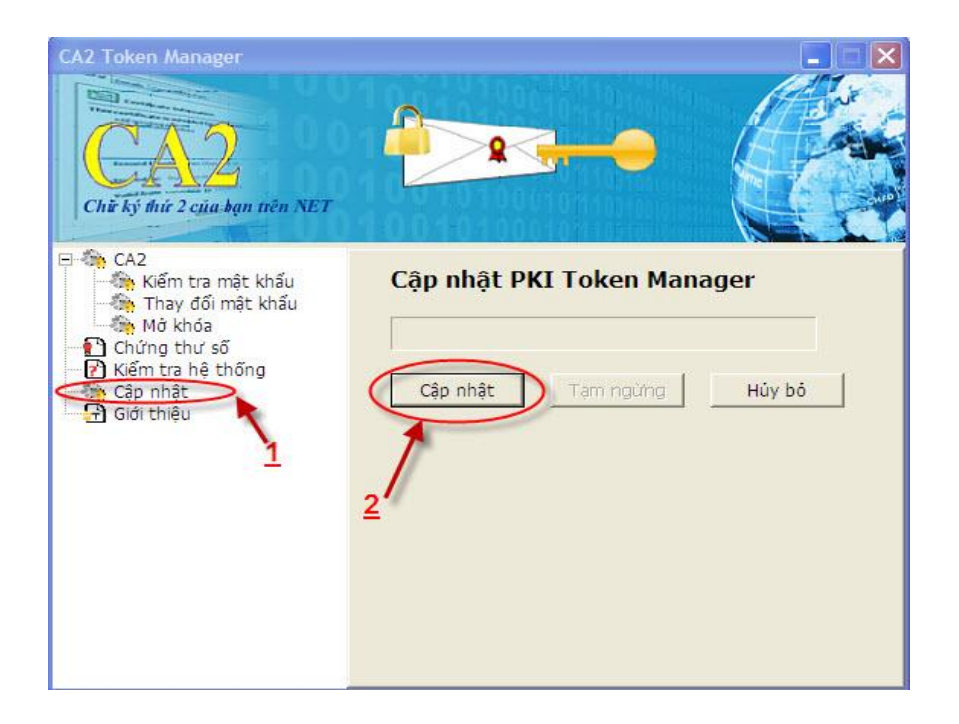